# Cisco Start Router

設定マニュアル IOS のアップグレード Cisco 841M J

2016 年 2 月 18 日 第 1.0 版

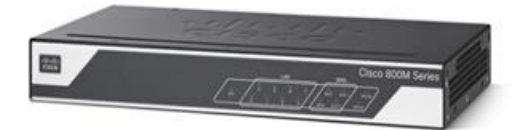

[www.networld.co.jp](http://www.networld.co.jp/)

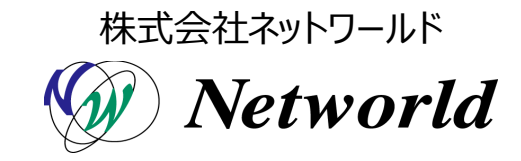

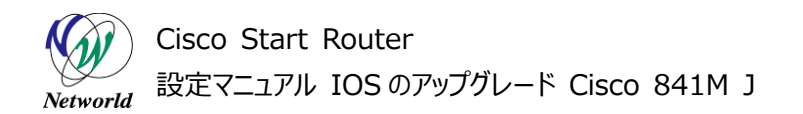

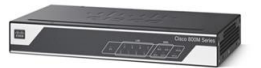

# **改訂履歴**

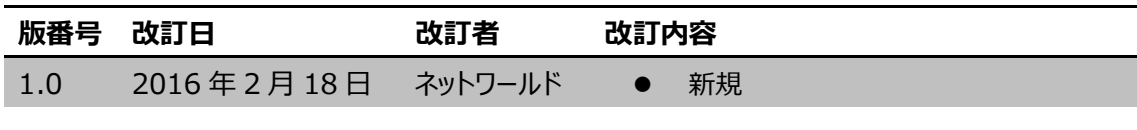

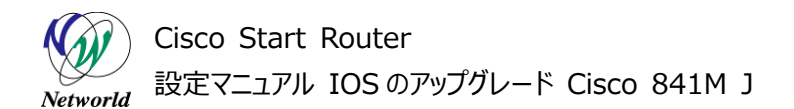

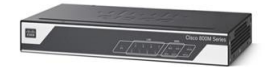

### **免責事項**

- 本書のご利用は、お客様ご自身の責任において行われるものとします。本書に記載する情報につい ては、株式会社ネットワールド(以下 弊社)が慎重に作成および管理いたしますが、弊社がすべ ての情報の正確性および完全性を保証するものではございません。
- 弊社は、お客様が本書からご入手された情報により発生したあらゆる損害に関して、一切の責任を 負いません。また、本書および本書にリンクが設定されている他の情報元から取得された各種情報 のご利用によって生じたあらゆる損害に関しても、一切の責任を負いません。
- 弊社は、本書に記載する内容の全部または一部を、お客様への事前の告知なしに変更または廃 止する場合がございます。なお、弊社が本書を更新することをお約束するものではございません。

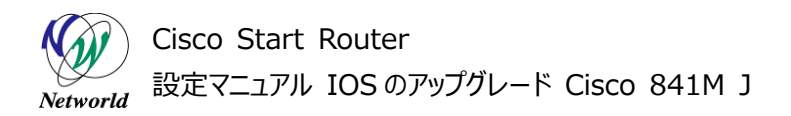

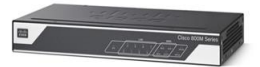

# **表記規則**

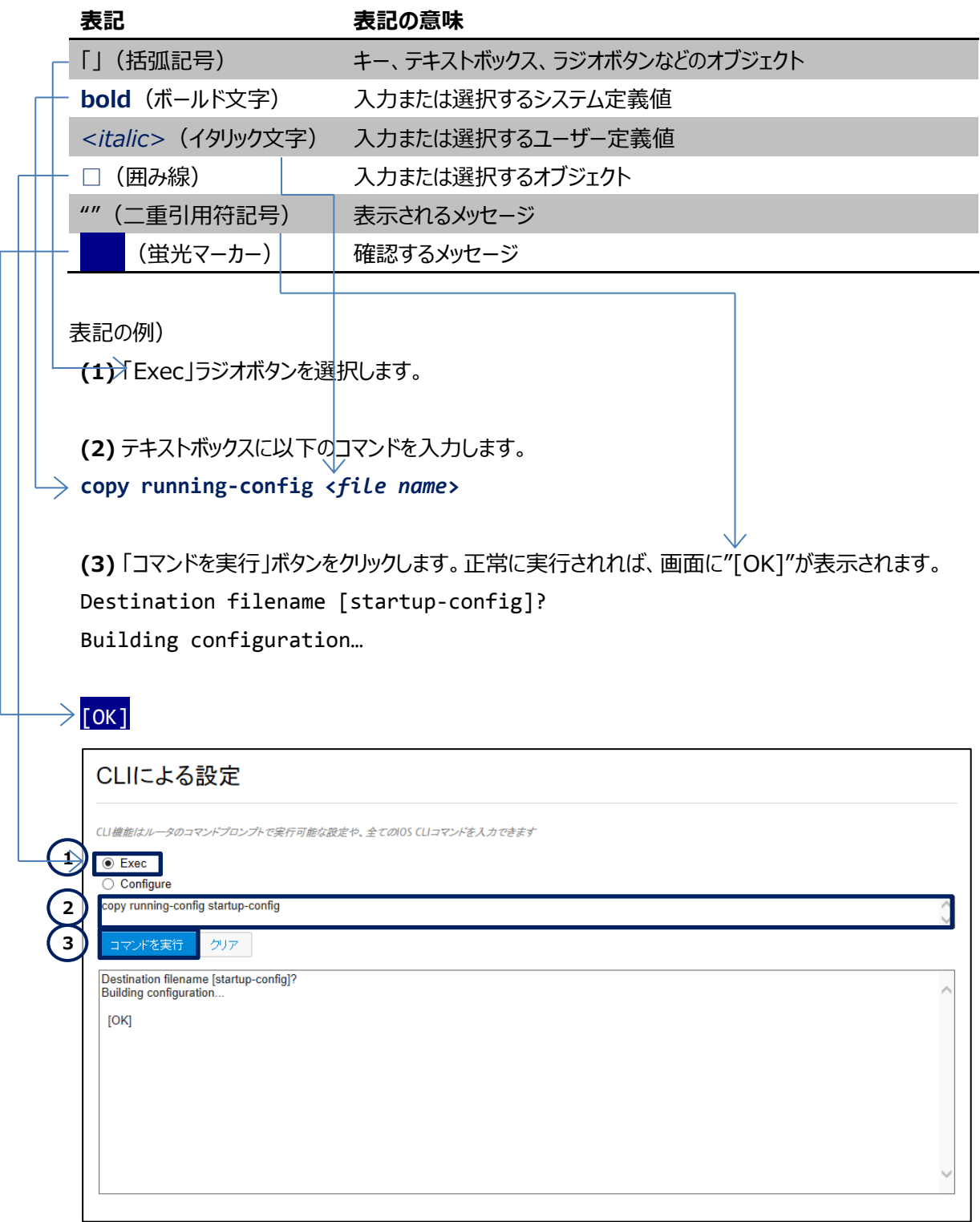

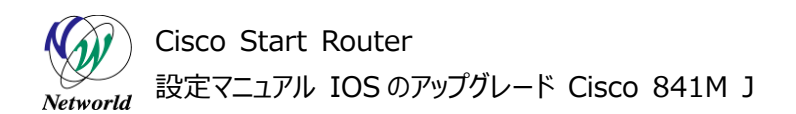

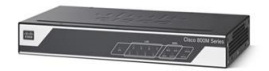

# 且次

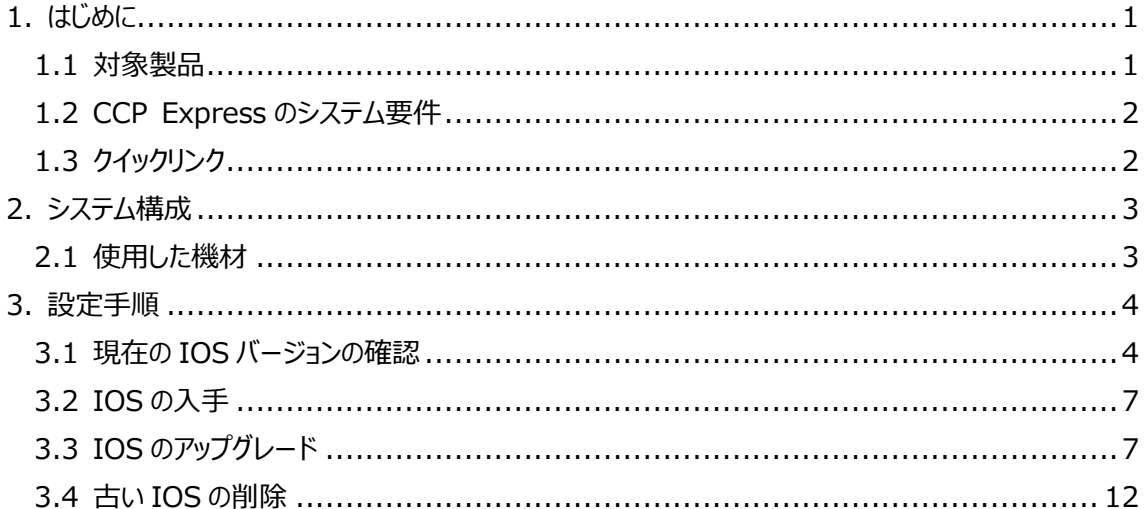

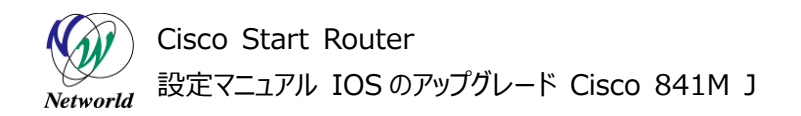

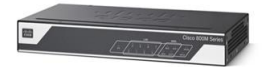

# <span id="page-5-0"></span>**1. はじめに**

本書は、Cisco Configuration Professional Express (以下 CCP Express) のアドバンス ドセットアップを使用して Cisco 841M J シリーズの IOS のアップグレードを実行する手順を説明した資 料です。CCP Express は、Web UI を備えた組み込みのデバイス管理ツールです。CCP Express の アドバンスドセットアップを使用すると、WAN、LAN、およびセキュリティなど、製品の詳細設定を簡単に実 行できます。

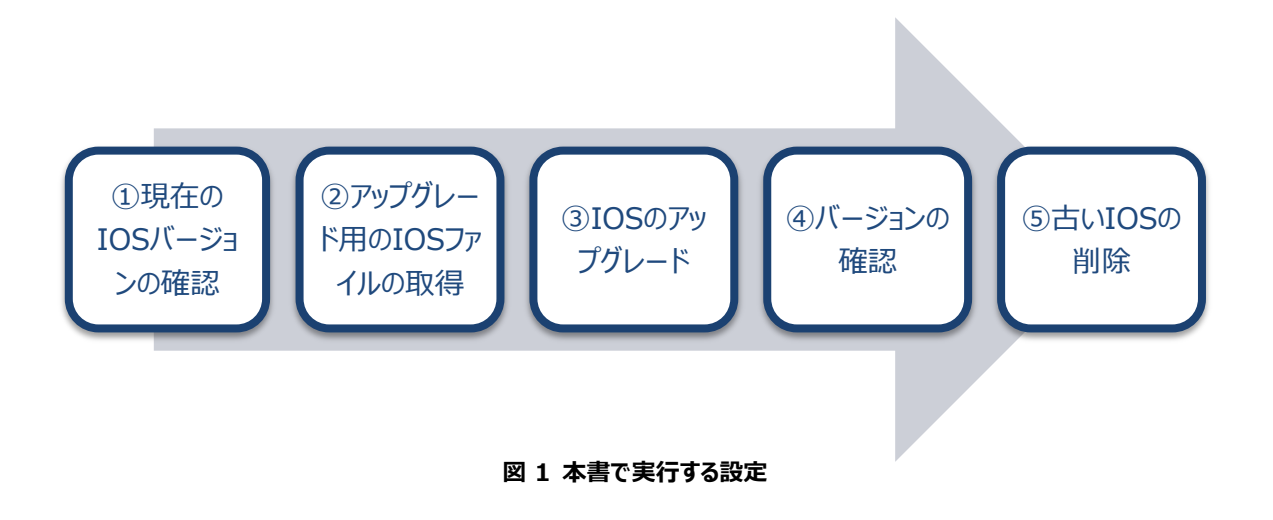

#### <span id="page-5-1"></span>**1.1 対象製品**

本書を使用して設定ファイルの IOS のアップグレードを実行できる製品は、以下のとおりです。

#### **表 1 本書の対象製品**

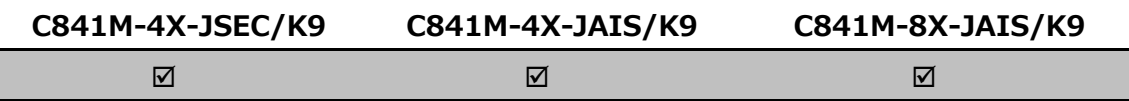

なお、IOS のアップグレードを実行すると、製品が再起動します。製品を含む、システム全体の適切なメ ンテナンス時間を確保したうえで本手順を実行してください。また、既存の設定ファイルは製品から変更さ れる可能性があります。既存の設定ファイルをバックアップするには、以下の設定マニュアルをご参照くださ い。

 Cisco Start Router 設定マニュアル 設定ファイルのバックアップとリストア Cisco 841M J: [http://www.networld.co.jp/download\\_file/4601/7266/](http://www.networld.co.jp/download_file/4601/7266/)

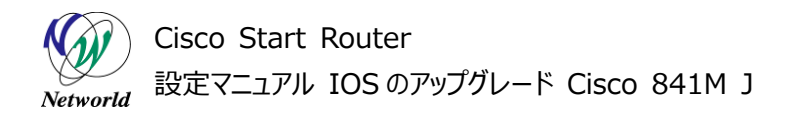

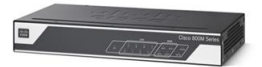

# <span id="page-6-0"></span>**1.2 CCP Express のシステム要件**

CCP Express を使用できる Cisco IOS および Web ブラウザーは、次のとおりです。

- Cisco IOS 15.2(4)M2~、または 15.3(1)T~、セキュリティ機能は 15.5(1)T~
- **•** Microsoft Internet Explorer 10
- Google Chrome  $17\sim$
- $\bullet$  Mozilla Firefox 10 $\sim$

# <span id="page-6-1"></span>**1.3 クイックリンク**

Cisco 841M J シリーズの公式の情報は、以下の URL から入手できます。

- Cisco Start Router ホーム: <http://www.cisco.com/web/JP/smb/c800m/index.html>
- 製品カタログ: [http://www.cisco.com/web/JP/product/catalog/pdf/1082\\_en\\_start\\_catalo](http://www.cisco.com/web/JP/product/catalog/pdf/1082_en_start_catalog.pdf) [g.pdf](http://www.cisco.com/web/JP/product/catalog/pdf/1082_en_start_catalog.pdf)
- データシート: [http://www.cisco.com/web/JP/smb/c800m/docs/c800mj\\_data\\_sheet\\_c7](http://www.cisco.com/web/JP/smb/c800m/docs/c800mj_data_sheet_c78-732678.pdf) [8-732678.pdf](http://www.cisco.com/web/JP/smb/c800m/docs/c800mj_data_sheet_c78-732678.pdf)
- サポートコミュニティ: <https://supportforums.cisco.com/ja/start>
- よくある質問: <http://www.cisco.com/web/JP/smb/c800m/c800m-faq.html>
- サポート窓口: <http://www.cisco.com/web/JP/smb/c800m/c800m-support.html>

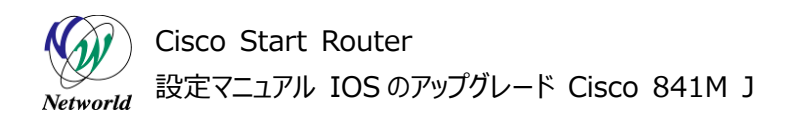

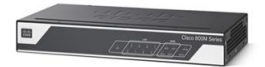

# <span id="page-7-0"></span>**2. システム構成**

IOS のアップグレードには、USB メモリーまたはファイル転送プロトコル (FTP, HTTP, HTTPS, RCP, SCP, TFTP)を使用します。なお、本書ではデータストアとして TFTP を使用します。

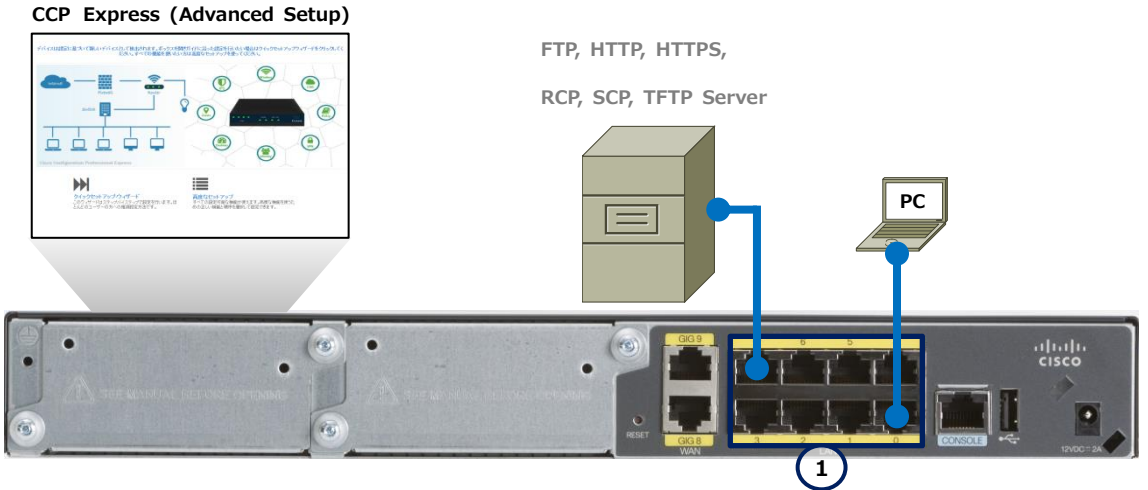

**図 2 IOS のアップグレードで使用する構成(C841M-8X-JAIS/K9 の場合)**

本書では、CCP Express への接続やログインの手順を省略しています。これらの手順については、クイ ックスタートガイドをご参照ください。

 Cisco Start Router 設定マニュアル クイックスタートガイド Cisco 841M J: [http://www.networld.co.jp/download\\_file/4574/7266/](http://www.networld.co.jp/download_file/4574/7266/)

## <span id="page-7-1"></span>**2.1 使用した機材**

本書で使用した機材は、以下のとおりです。

#### **表 2 本書で使用した機材**

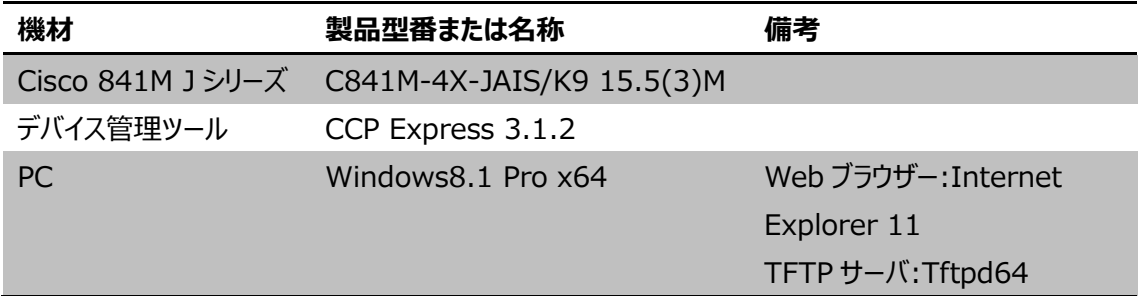

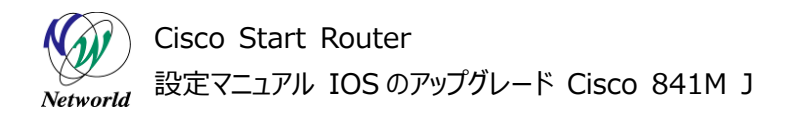

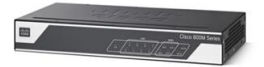

# <span id="page-8-0"></span>**3. 設定手順**

Cisco 841M J シリーズの IOS をアップグレードします。

## <span id="page-8-1"></span>**3.1 現在の IOS バージョンの確認**

Cisco 841M J シリーズに適用されている IOS のバージョン情報を確認します。

**(1)** Web ブラウザーを使用して CCP Express にログインします。「ルータの診断」ボタンをクリックしま す。ホーム画面が表示されていない場合は、「ホーム」ボタンをクリックするか、またはショートカットメニュー から「ダッシュボード」ボタンをクリックしてください。

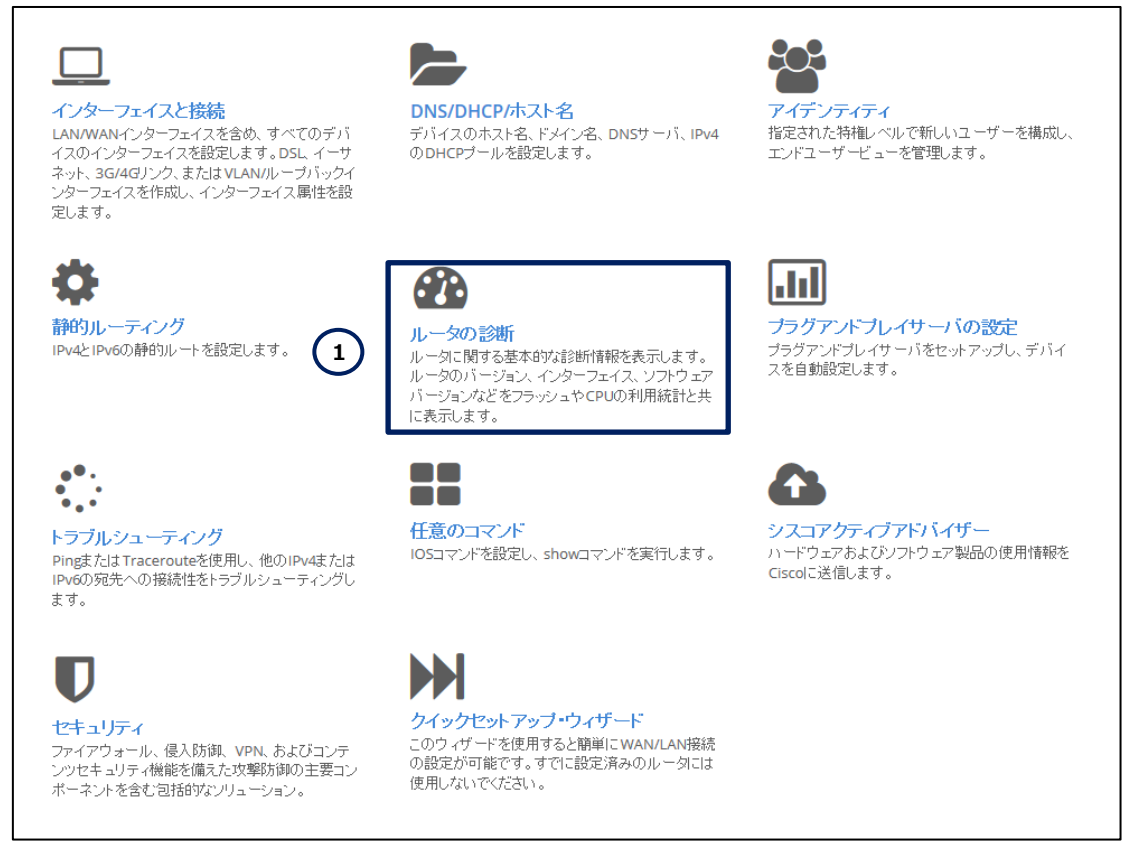

**図 3 CCP Express のホーム画面(ルータの診断)**

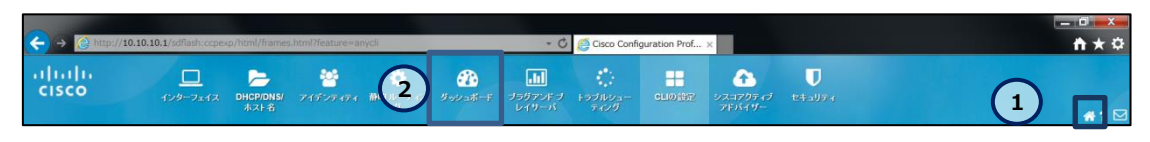

**図 4 CCP Express のショートカット(ホームとダッシュボード)**

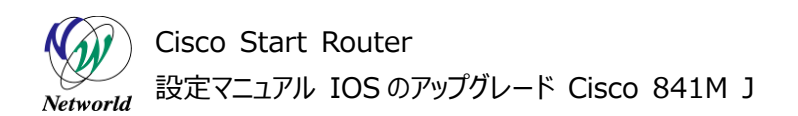

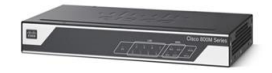

**(2)** 「デバイスの詳細」からIOS バージョンを確認します。本書の例では 15.5(3)M が適用されているこ とが確認できます。

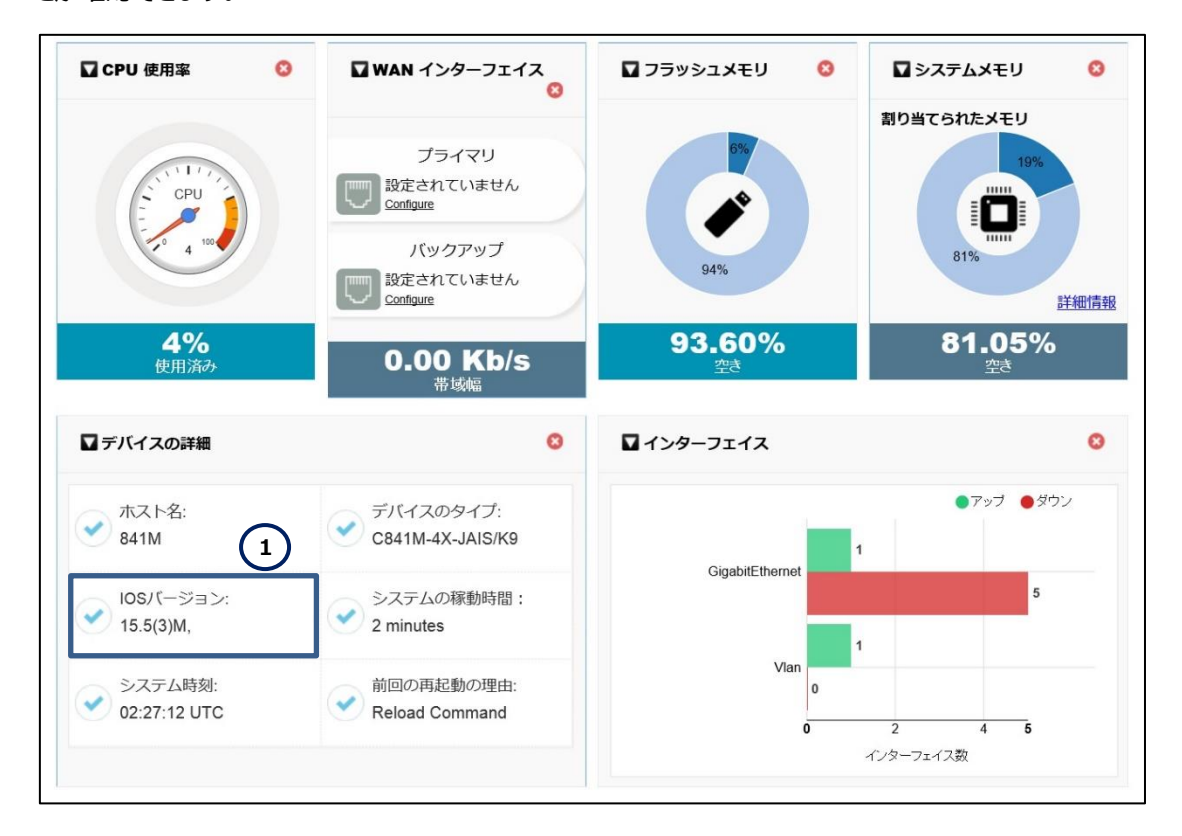

**図 5 IOS のバージョンを確認する**

**(3)** 次にメモリー内の使用可能領域をチェックし、ファイルの容量が十分にあることを確認します。ダッシ ュボードのフラッシュメモリーの欄を確認します。カーソルを当てると、詳細な空き容量が表示されます。な お、容量が不足している場合は、不要なファイルを削除してください。

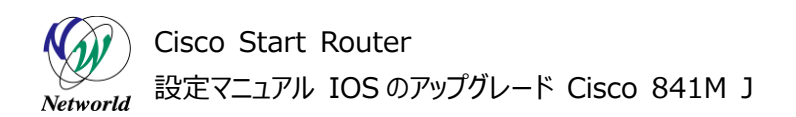

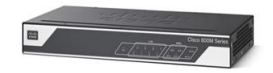

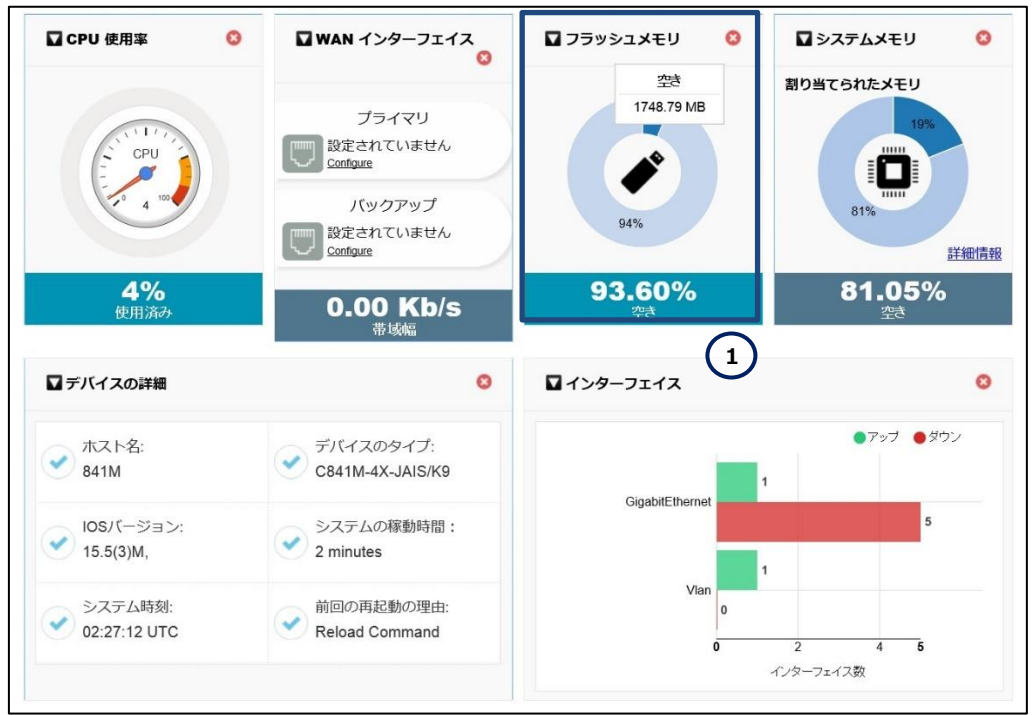

**図 6 Flash メモリーの空き容量を確認する**

**(4)** 設定をすべて保存します。CLI コマンドの実行画面に移動します。「任意のコマンド」ボタンをクリック します。ホーム画面が表示されていない場合は、「ホーム」ボタンをクリックするか、またはショートカットメニ ューから「CLI の設定」ボタンをクリックしてください。「Exec」ラジオボタンをクリックします。「Exec」テキスト ボックスに **write memory** を入力し、「コマンドの実行」ボタンをクリックします。コマンドが正常に終了し た場合は、"[OK]"が表示されます。

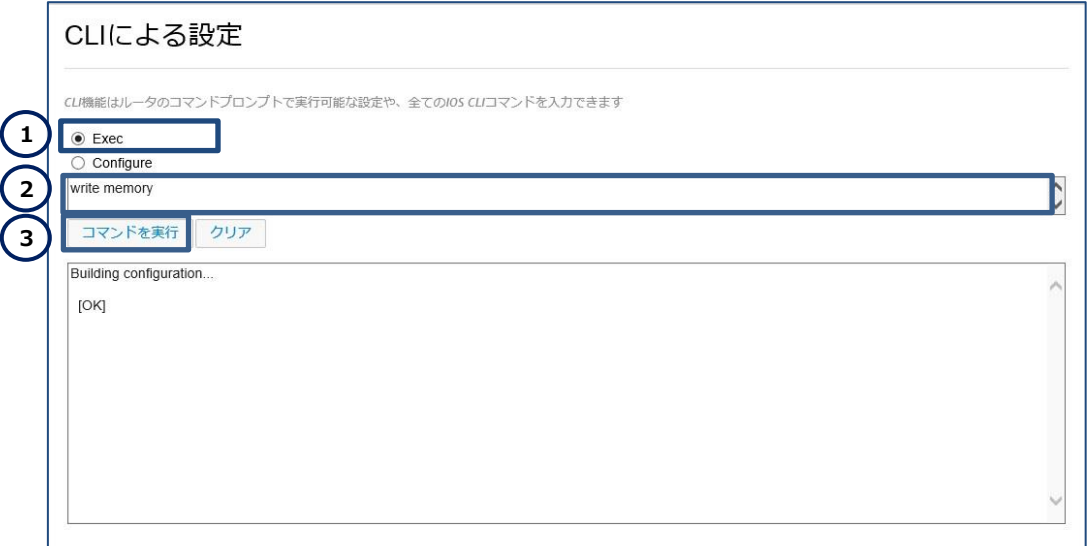

#### **図 7 設定ファイルを保存する**

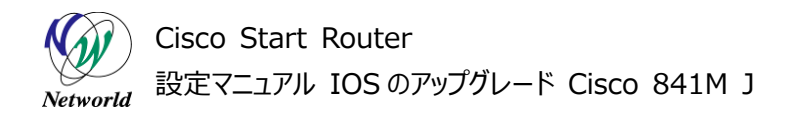

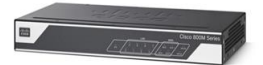

## <span id="page-11-0"></span>**3.2 IOS の入手**

Cisco 841M J シリーズに適用する IOS を入手します。IOS は Cisco Systems 社の「ソフトウェア ダウンロード」ページより取得することができます。

「ソフトウェアダウンロード」ページ

<http://www.cisco.com/cisco/web/support/JP/loc/download/index.html>

なお、ソフトウェアをダウンロードする際には、Cisco.com ID に当該製品の保守契約番号を紐付けて いる必要があるので、ご注意下さい。また、弊社自営保守をご購入の際は、弊社保守窓口にご連絡下 さい。

## <span id="page-11-1"></span>**3.3 IOS のアップグレード**

CCP Express を使用して、IOS をアップグレードします。

**(1)** CLI コマンドの実行画面に移動します。「任意のコマンド」ボタンをクリックします。ホーム画面が表 示されていない場合は、「ホーム」ボタンをクリックするか、またはショートカットメニューから「CLI の設定」 ボタンをクリックしてください。

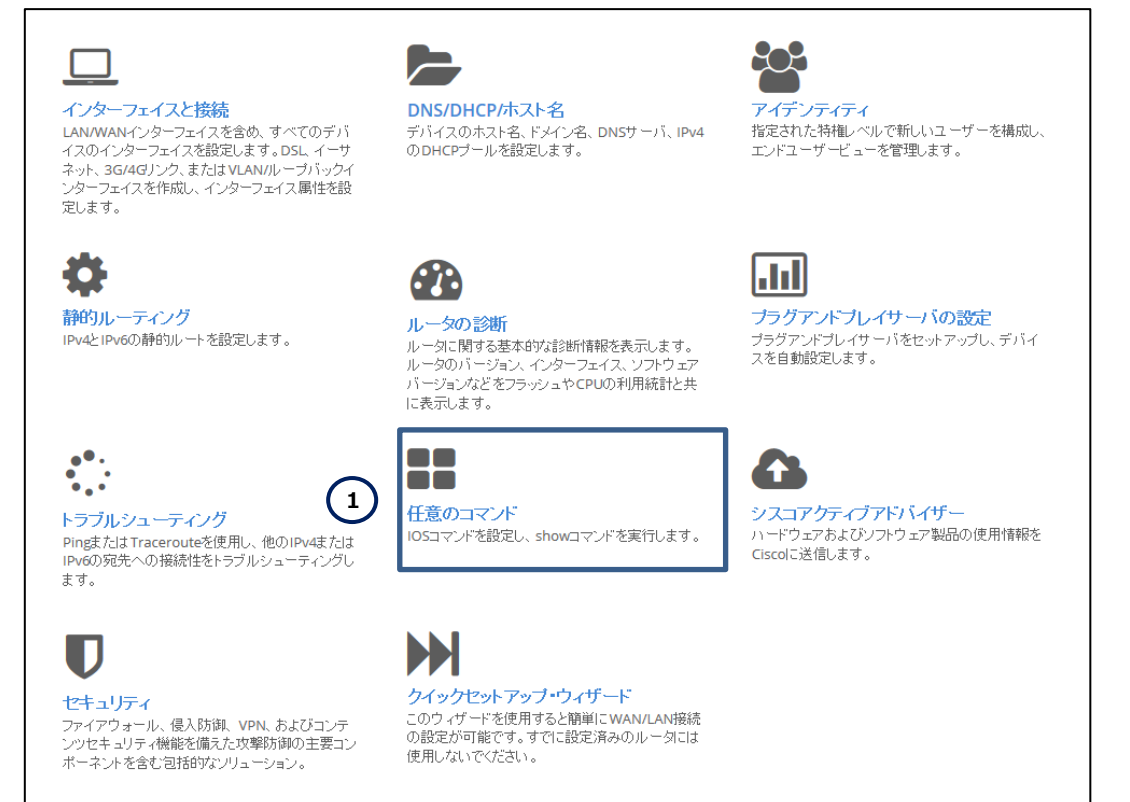

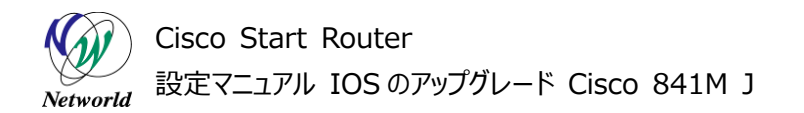

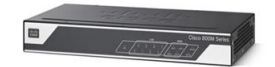

#### **図 8 CCP Express のホーム画面(任意のコマンド)**

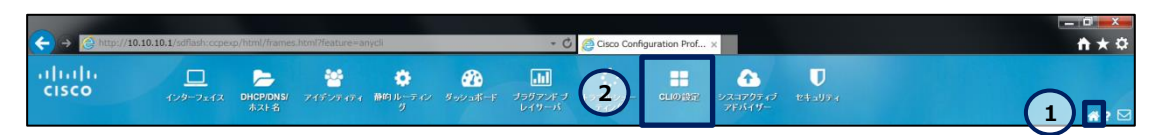

**図 9 CCP Express のショートカット(ホームと CLI の設定)**

**(2)** IOS のソフトウェアイメージを TFTP サーバから製品のフラッシュメモリーにコピーします。「Exec」ラジ オボタンをクリックします。「Exec」テキストボックスに **copy tftp://<***TFTP server address***>/<***f ile name***> flash:<***file name***>**を入力し、「コマンドを実行」ボタンをクリックします。コマンドが正 常に終了した場合は、"[OK]"とともにコピーされたファイルのサイズが表示されます。なお、USB からファ イルをコピーする場合に **copy usbflash0:<***file name***> flash:<***file name***>**に変更してくださ い。

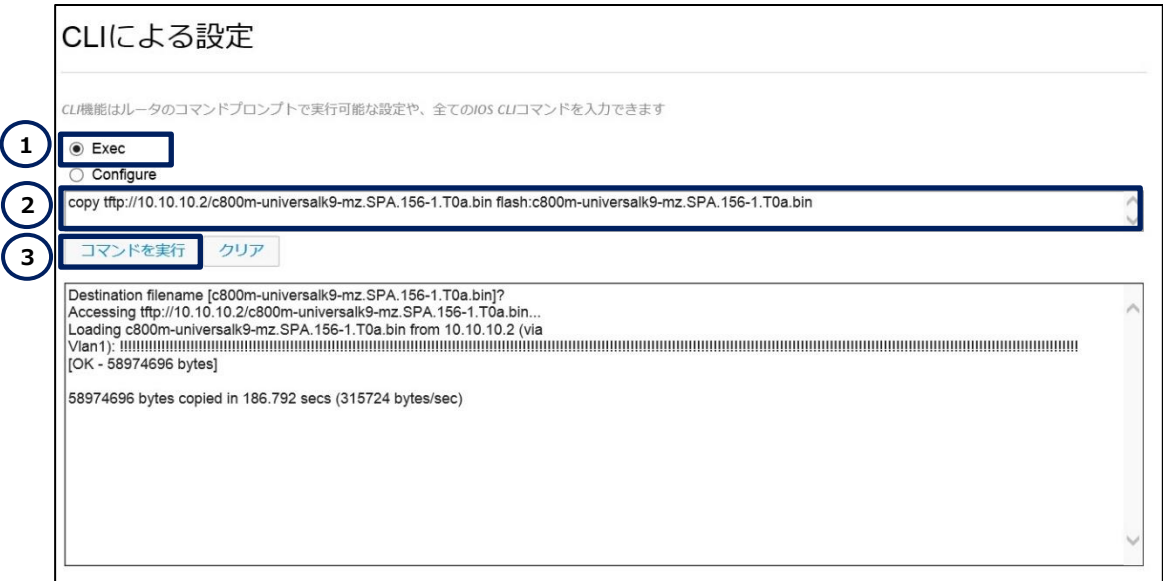

#### **図 10 ファイルを TFTP からコピーする**

**(3)** 製品にコピーした IOS ファイルを検証します。 「Exec」ラジオボタンをクリックします。「Exec」テキス トボックスに **verify /md5 flash:<***file name***>**を入力し、「コマンドを実行」ボタンをクリックしま す。コマンドが正常に終了した場合は、製品にコピーした IOS の MD5 が表示されます。この値と、Cis co Systems 社のソフトウェアダウンロードセンターで提供されている値と比較し、同じであることを確認 します。異なる場合は、ファイルが破損している可能性があるため、再度ソフトウェアダウンロードページか ら IOS のダウンロードまたは TFTP サーバからコピーを行ってください。

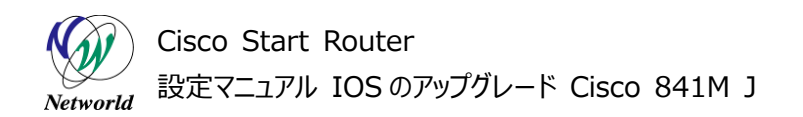

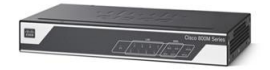

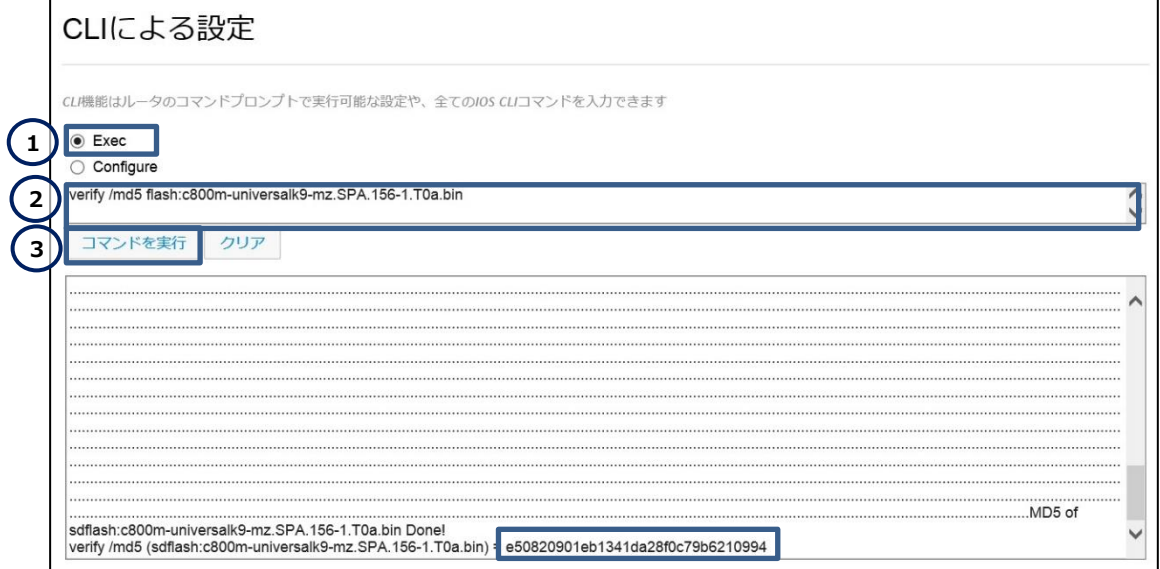

#### **図 11 製品にインストールした IOS の MD5**

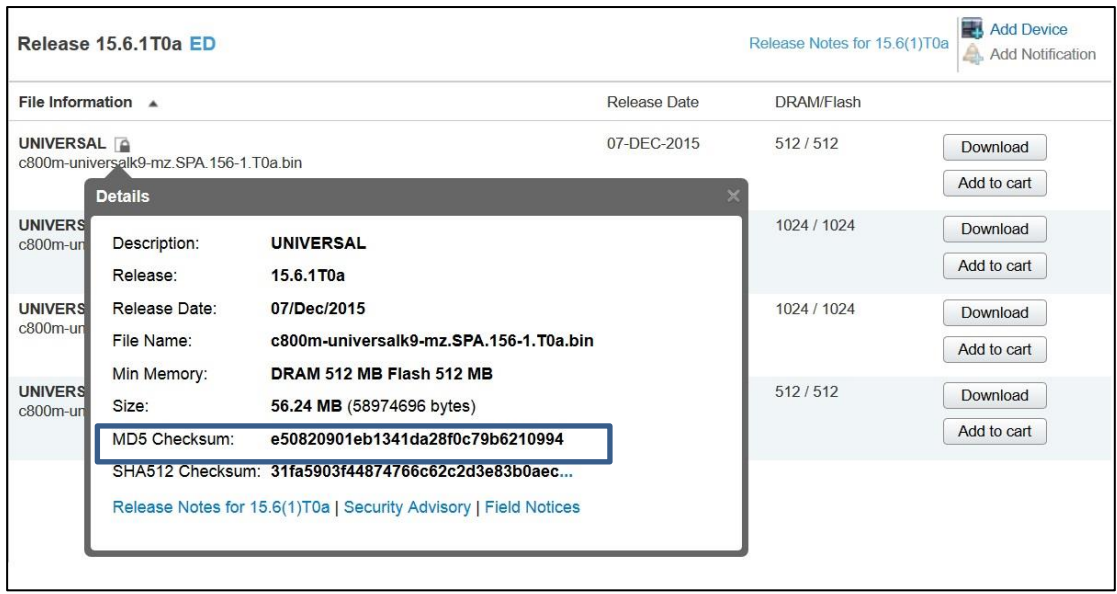

**図 12 Cisco Systems 社ソフトウェアダウンロードページの MD5**

**(4)** ブート時のイメージファイルを指定します。「configure」ラジオボタンをクリックします。「configure」 テキストボックスに **boot system flash <***file name***>**を入力し、「コマンドを実行」ボタンをクリック します。成功すると、"「コマンドは正常に完了しました」"と表示されます。

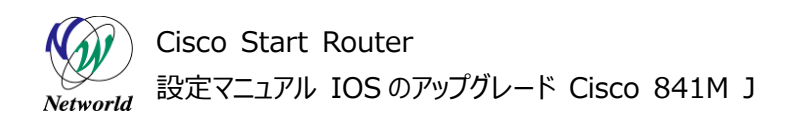

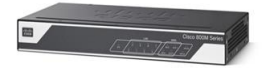

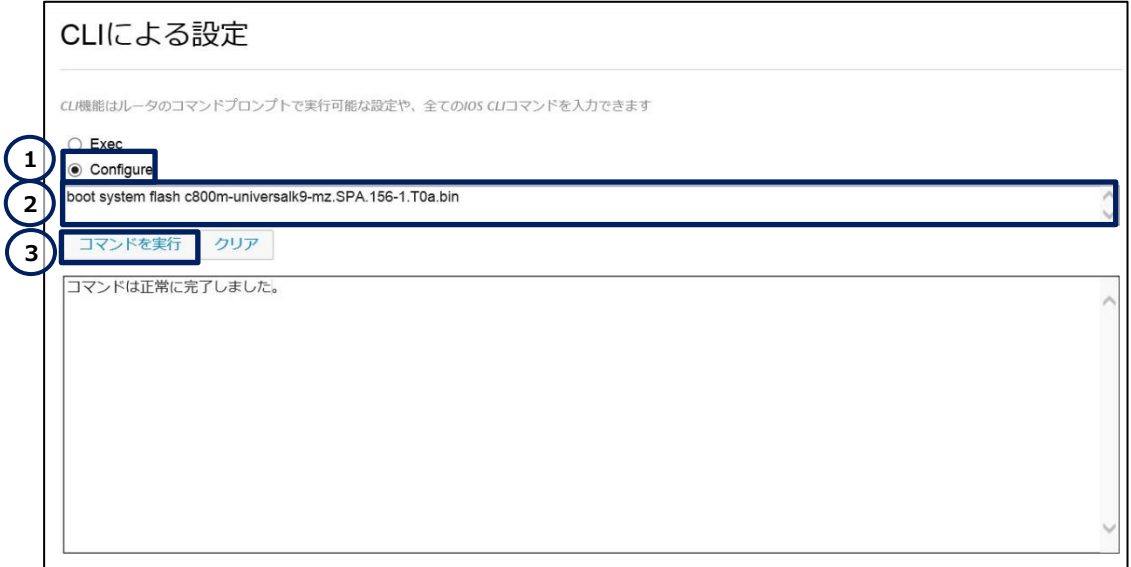

#### **図 13 ブート時のイメージを指定する**

**(5)** 変更をスタートアップコンフィグに保存します。「Exec」ラジオボタンをクリックします。「Exec」テキスト ボックスに **copy running-config startup-config** を入力し、「コマンドを実行」ボタンをクリック します。成功すると、コピーされたファイルの容量とかかった時間が表示されます。

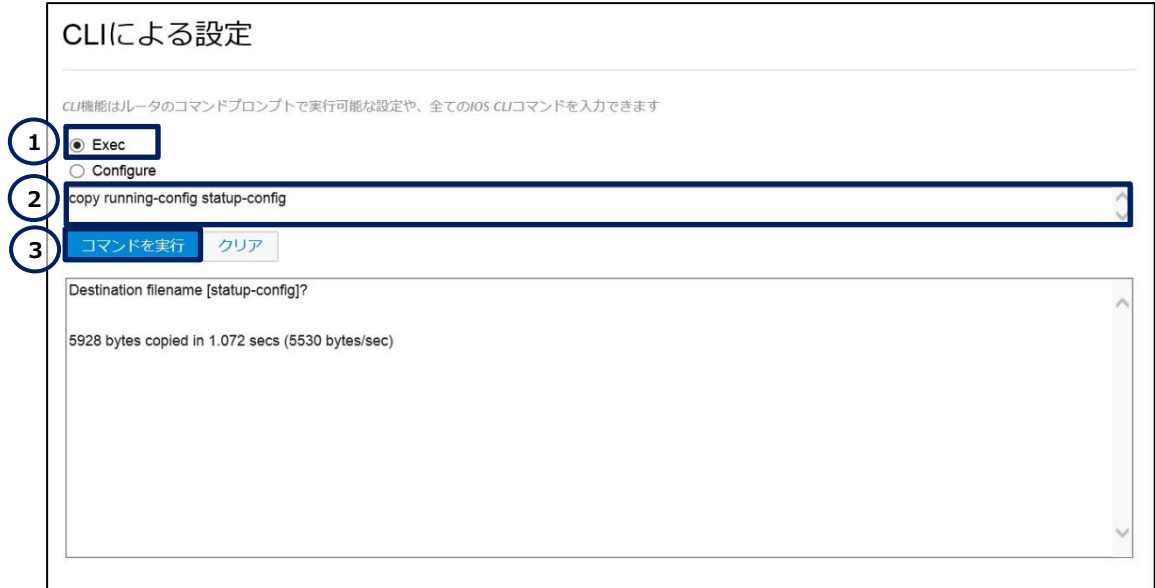

#### **図 14 変更を保存する**

**(6)** 製品を再起動します。「Exec」ラジオボタンをクリックします。「Exec」テキストボックスに **reload** を 入力し、「コマンドを実行」ボタンをクリックします。コマンドを実行しても画面上の表記は特に変更ありま せん。

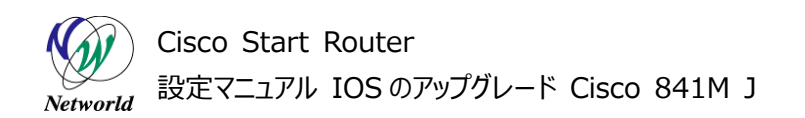

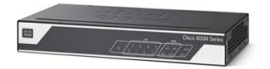

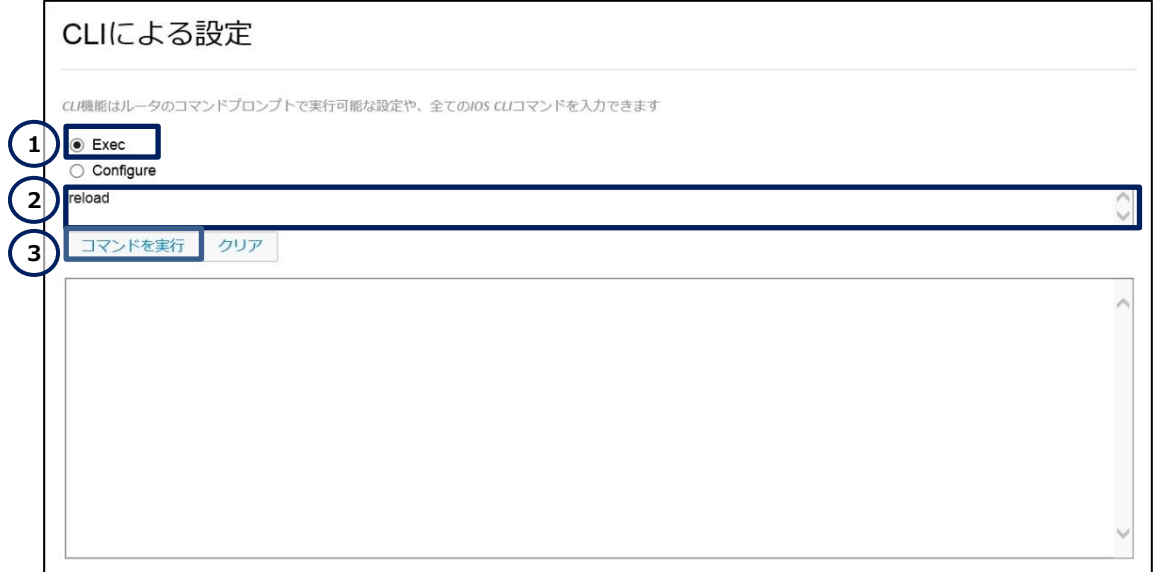

**図 15 製品を再起動する**

**(7)** 再起動後、IOS が適切に適用されたかをダッシュボードで確認します。本書では、IOS が 15.6 (1)T0a が適用されていることが確認できます。なお、ダッシュボードの開き方は「3.2 現在の IOS バー ジョンの確認」を参照してください。

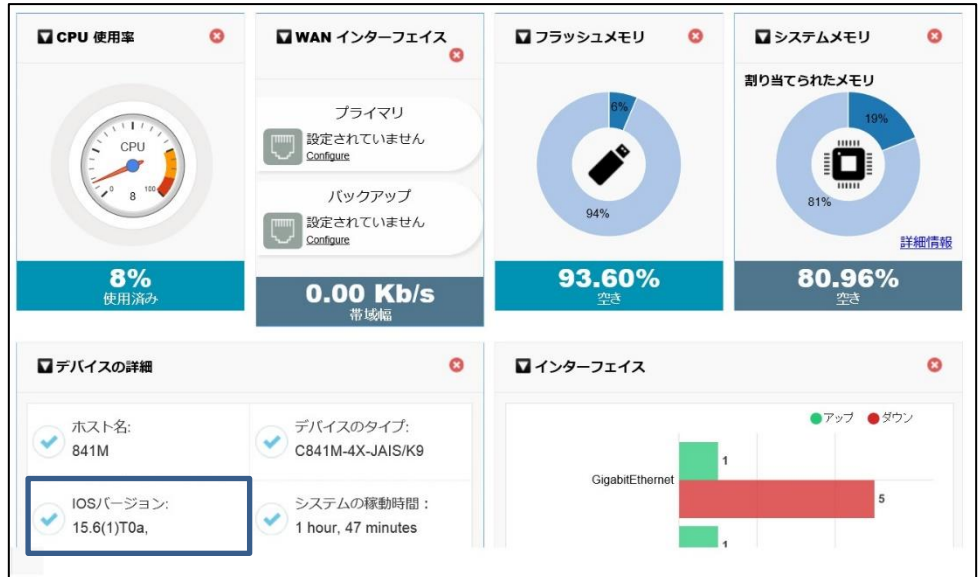

**図 16 起動した IOS のバージョンを確認する**

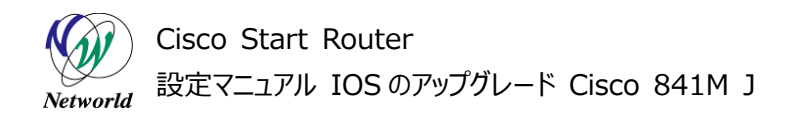

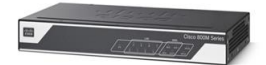

## <span id="page-16-0"></span>**3.4 古い IOS の削除**

IOS のアップグレードが完了したら、必要に応じて古い IOS を削除します。古い IOS を削除する必要 がない場合には、本項目の操作は不要です。

**(1)** CLI コマンドの実行画面に移動します。「任意のコマンド」ボタンをクリックします。ホーム画面が表示 されていない場合は、「ホーム」ボタンをクリックするか、またはショートカットメニューから「CLI の設定」ボタ ンをクリックしてください。

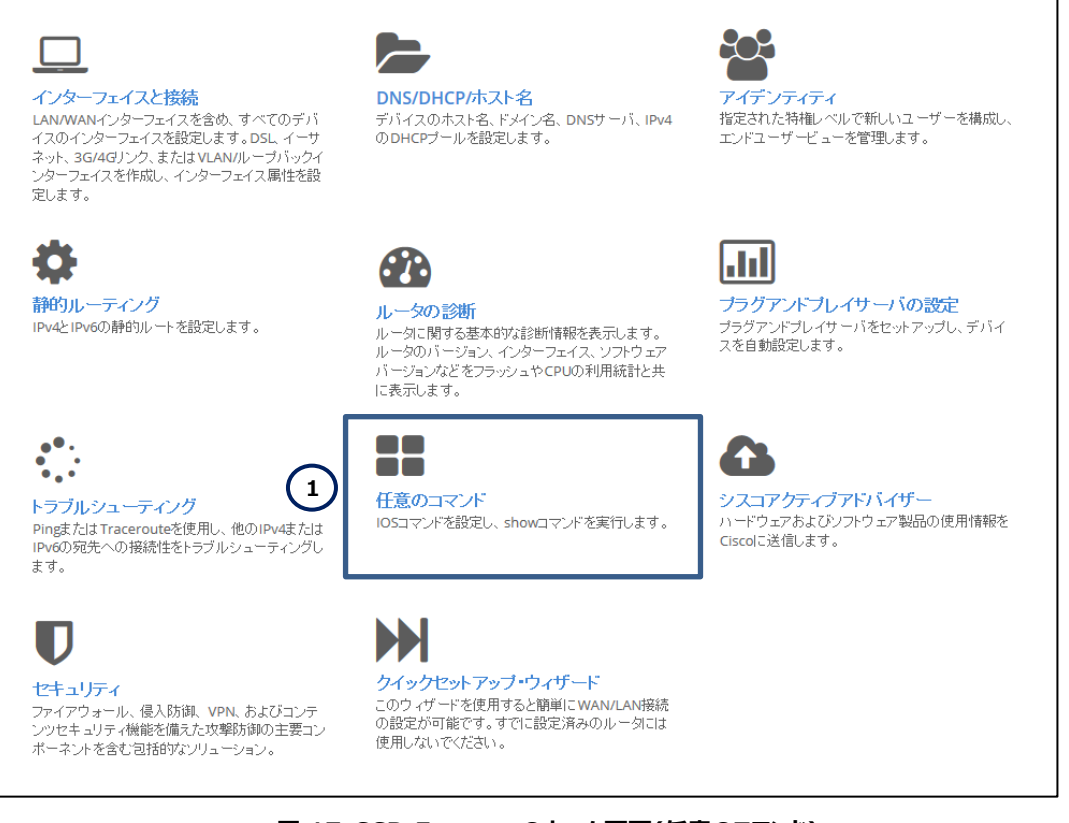

**図 17 CCP Express のホーム画面(任意のコマンド)**

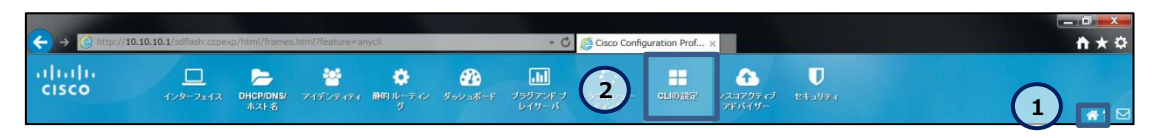

**図 18 CCP Express のショートカット(ホームと CLI の設定)**

**(2)** 「Exec」ラジオボタンをクリックします。「Exec」テキストボックスに **delete flash:<***file name***>** を入力し、「コマンドの実行」ボタンをクリックします。

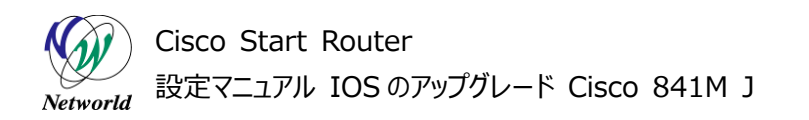

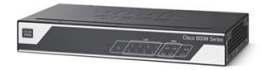

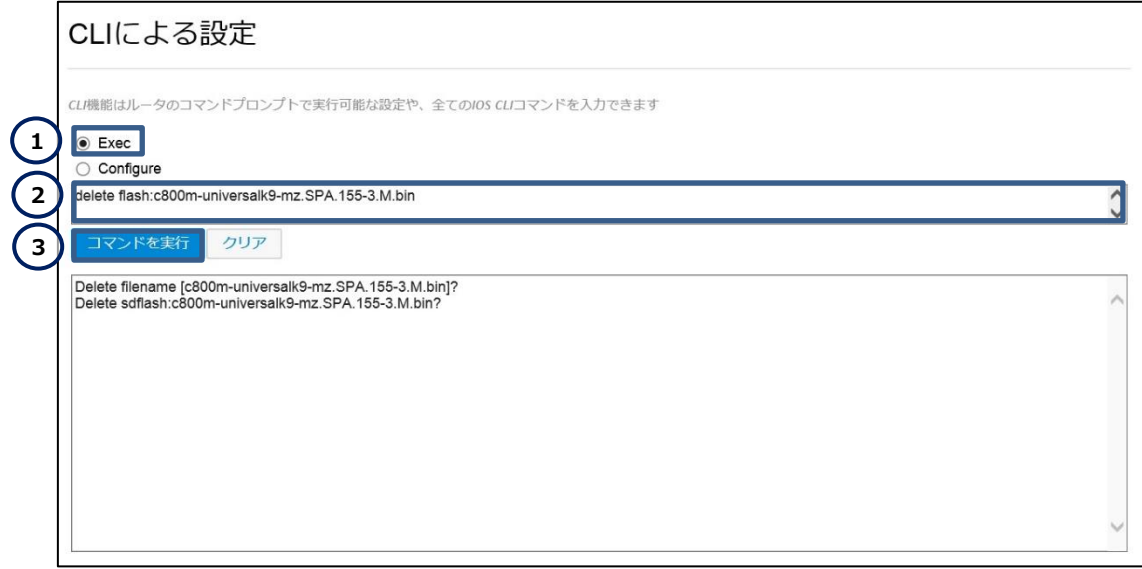

**図 19 古い IOS を削除する**

# **お問い合わせ**

## **Q 製品のご購入に関するお問い合わせ**

<https://info-networld.smartseminar.jp/public/application/add/152>

## **Q ご購入後の製品導入に関するお問い合わせ**

弊社担当営業にご連絡ください。

## **Q 製品の保守に関するお問い合わせ**

保守開始案内に記載されている連絡先にご連絡ください。

# **本書に記載されているロゴ、会社名、製品名、サービ ス名は、一般に各社の登録商標または商標です。 本書では、®、™、©マークを省略しています。**

[www.networld.co.jp](http://www.networld.co.jp/)

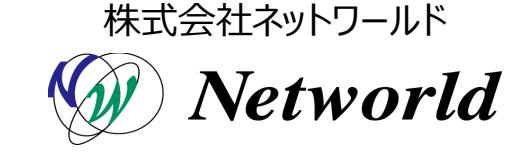